# Saisie des protocoles - Epsnet

*Les protocoles seront saisis par chaque établissement, avec l'application nationale Epsnet via votre portail Arena.*

### **Pour la voie générale et technologique**

La saisie des protocoles devra s'effectuer entre **le 11 janvier et le 16 mars 2021.**

Attention, des APSA sont proposées par défaut pour constituer vos protocoles. Si vous ne trouvez pas dans cette liste l'APSA qui sert de support à une évaluation, vous devez la saisir dans la partie « Nomenclature établissement ». L'article, ci-dessous, vous aidera à saisir une nouvelle activité. Attention, pour la filière générale et technologique, vous ne pouvez saisir qu'une seule APSA d'établissement.

**En cette période de COVID19, vous devez saisir en priorité les protocoles classiques prévus.**

- **Vous ne pouvez pas saisir que deux APSA dans un protocole.**
- **Vous ne pouvez pas saisir deux APSA du même champ d'apprentissage.**
- **Vous pouvez saisir des protocoles qui ne seront peut-être pas utilisés au mois de mai lorsqu'ils devront être attribués aux candidats.**

Epsnet est uniquement accessible *via* votre portail **Arena**.

L'accès est possible avec vos propres identifiants professionnels. Vous devez cependant dans un premier temps, obtenir les droits de « Gestion des candidats » auprès de votre chef d'établissement.

Si vous obtenez les droits de gestion, vous pourrez saisir les protocoles et les notes mais vous ne pourrez pas valider votre session. Seul votre chef d'établissement peut effectuer cette validation.

Toute session non validée est considérée comme incomplète.

### **Pour la voie professionnelle**

La saisie des protocoles pour les Bac Pro et pour les CAP devra s'effectuer entre **le 03 décembre 2020 et le 11 mars 2021.**

Attention, des APSA sont proposées par défaut pour constituer vos protocoles. Si vous ne trouvez pas dans cette liste l'APSA qui sert de support à une évaluation, vous devez la saisir dans la partie « Nomenclature établissement ». L'article, ci-dessous, vous aidera dans cette saisie.

## Epsnet - Nouveau menu « Gestion nomenclatures établissement »

Un nouveau menu vient d'apparaitre dans Epsnet, il s'agit de premier menu en haut à gauche « Gestion nomenclatures établissement »

Ce nouveau menu vous permet d'ajouter des APSA qui ne se trouvent pas dans la liste classique des APSA qui vous sont proposées pour constituer vos protocoles.

Vous allez donc pouvoir créer une nouvelle APSA support d'évaluation via ce menu en suivant les étapes ci-après :

Etape 1 :

Vous cliquez dans ce menu pour l'ouvrir.

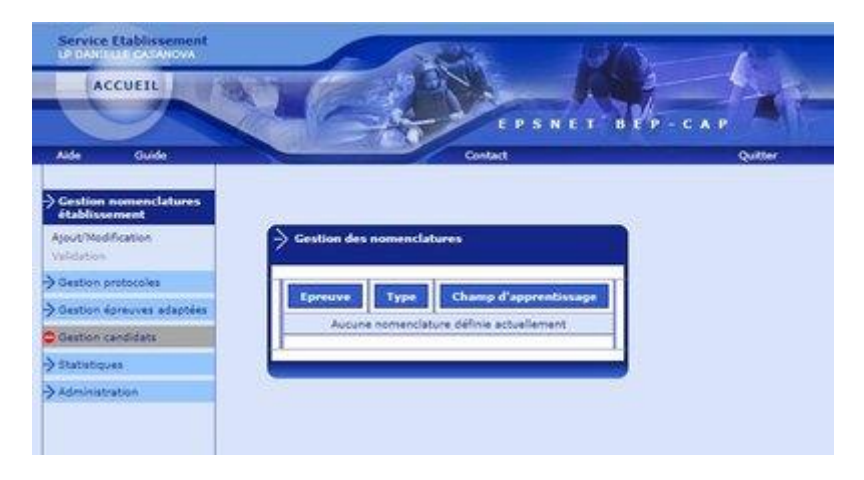

### Etape 2 :

Vous cliquez sur « Ajout/Modification » puis sur le bouton « Ajouter » au centre de l'écran

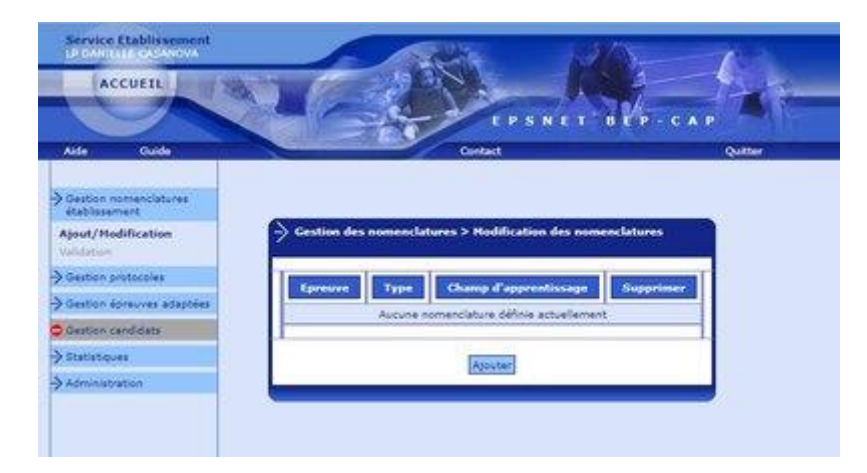

Etape 3 :

Vous êtes invités à saisir un libellé court, moyen et long. Il est important que le libellé long soit compréhensible. Puis vous indiquez le champ d'apprentissage et vous validez.

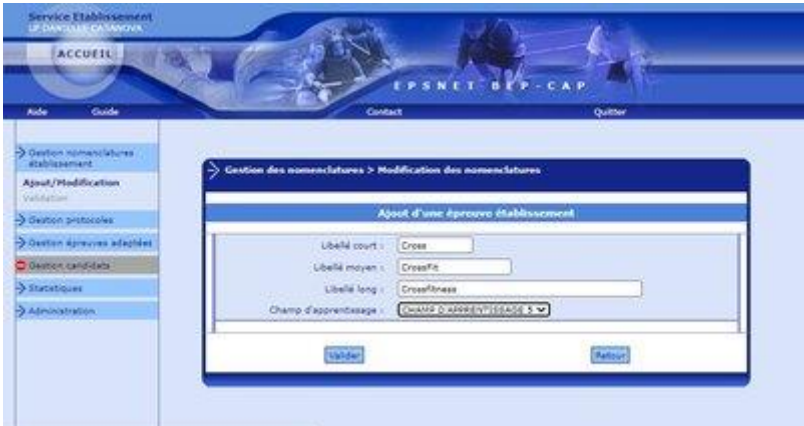

### Etape 4 :

Votre nouvelle APSA support apparait dans un menu avec une croix rouge sur la droite. A tout moment, vous pouvez créer de nouvelles APSA supports et les supprimer si besoin.

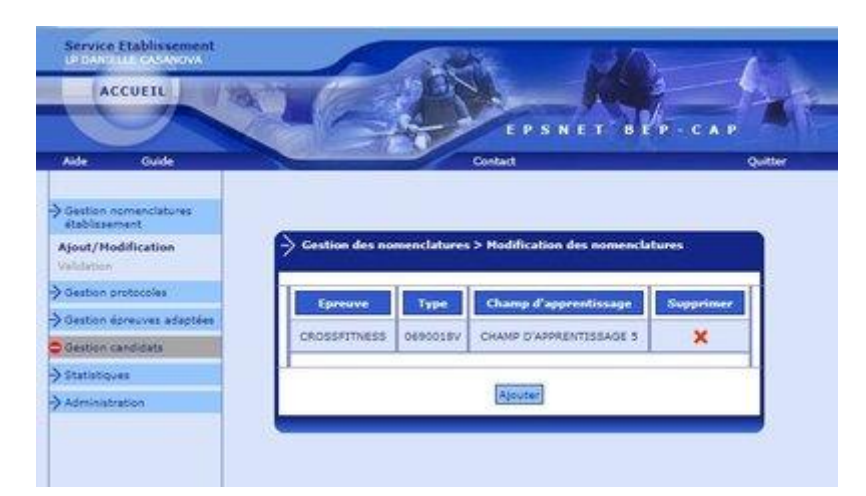

### Etape 5 :

Si vous allez dans le menu « Gestion protocoles », puis dans le sous-menu « Ajout/Modification » vous allez pouvoir ajouter un menu et vous disposerez de cette nouvelle APSA.

Vous pouvez aussi modifier un menu existant en cliquant sur le mot « Protocole n°... ».

Bien sûr, vous n'oubliez pas d'enregistrer votre nouvelle saisie.

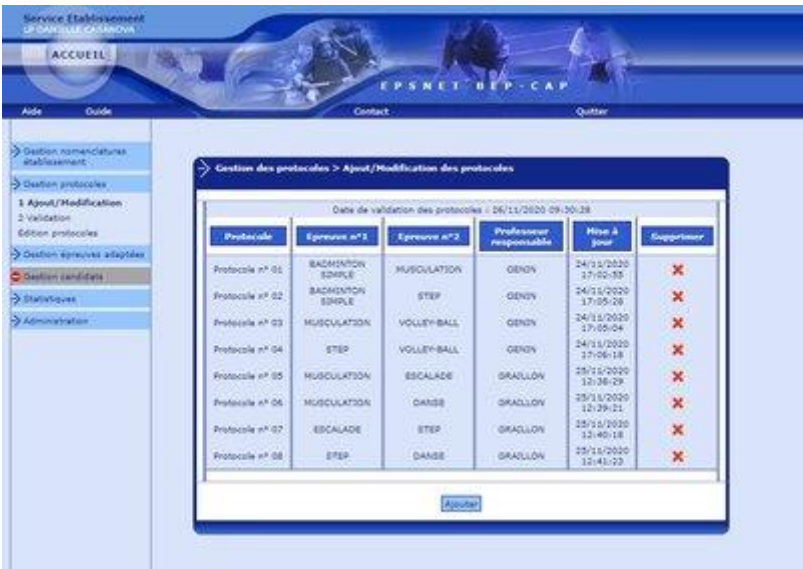